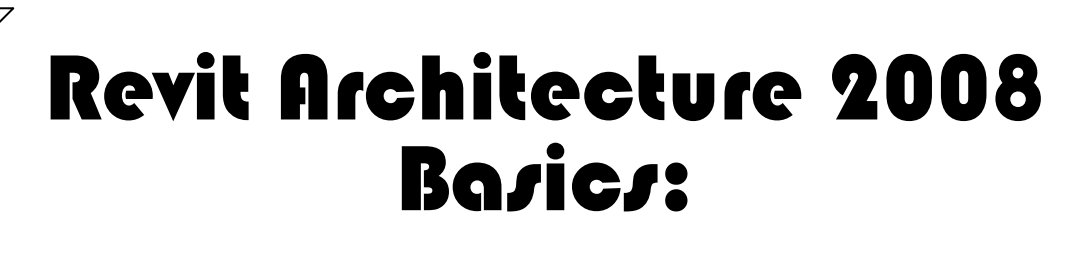

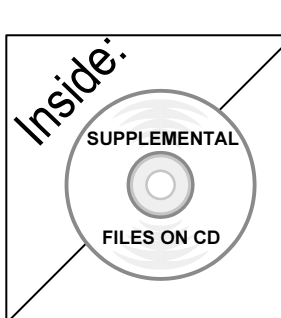

# from the Ground Up

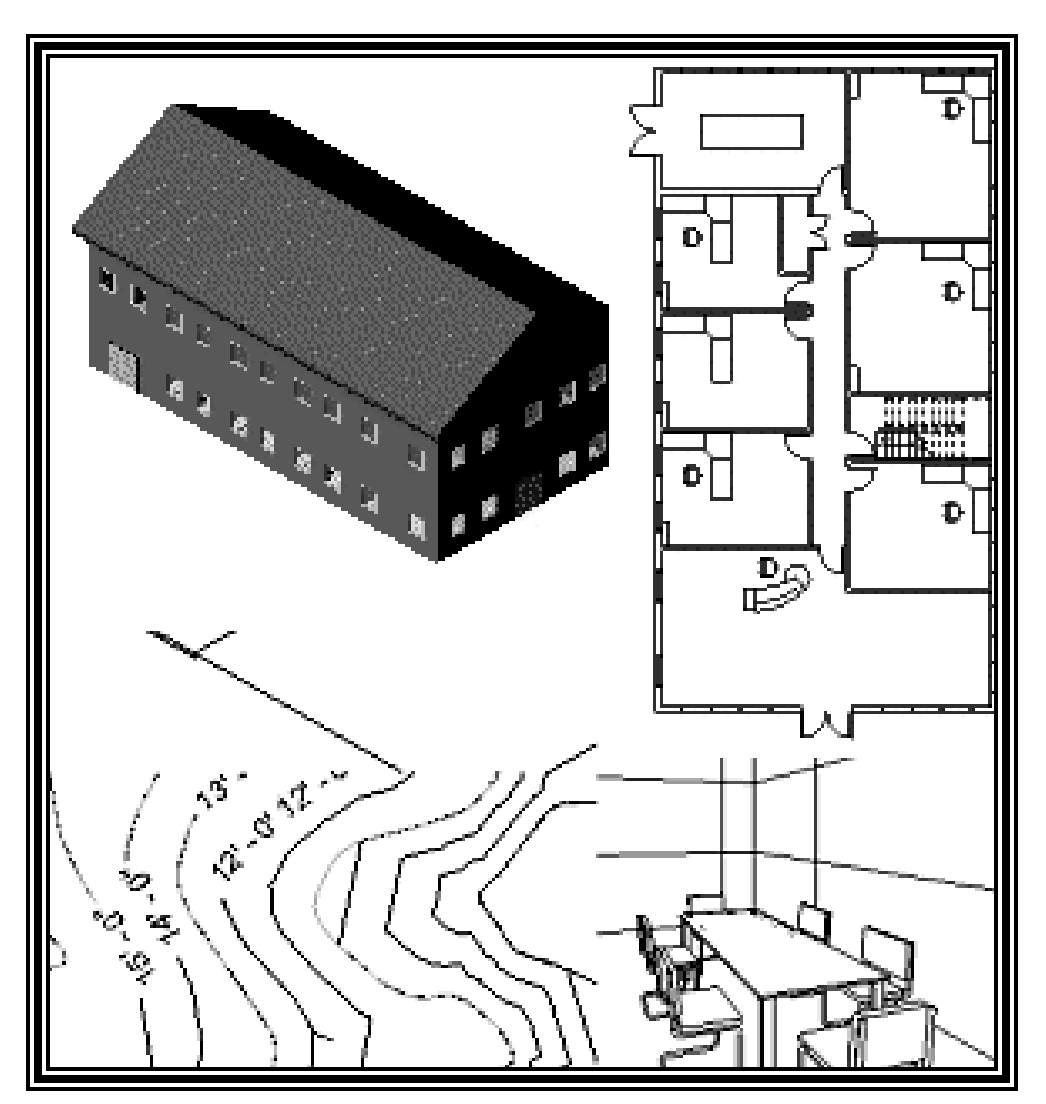

Elise Moss

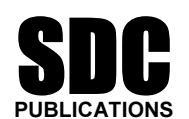

Schroff Development Corporation

www.schroff.com www.schroff-europe.com

## Lesson 3 Mass Elements

**Mass Elements**<br>
Mass Elements are used to give you a conceptual idea of the space and shape of a aving to take the time to put in a lot of detail. It a<br>**i** quickly and easily and get approval before you p building without having to take the time to put in a lot of detail. It allows you to create alternative designs quickly and easily and get approval before you put in a lot of effort.

## Massing Tools

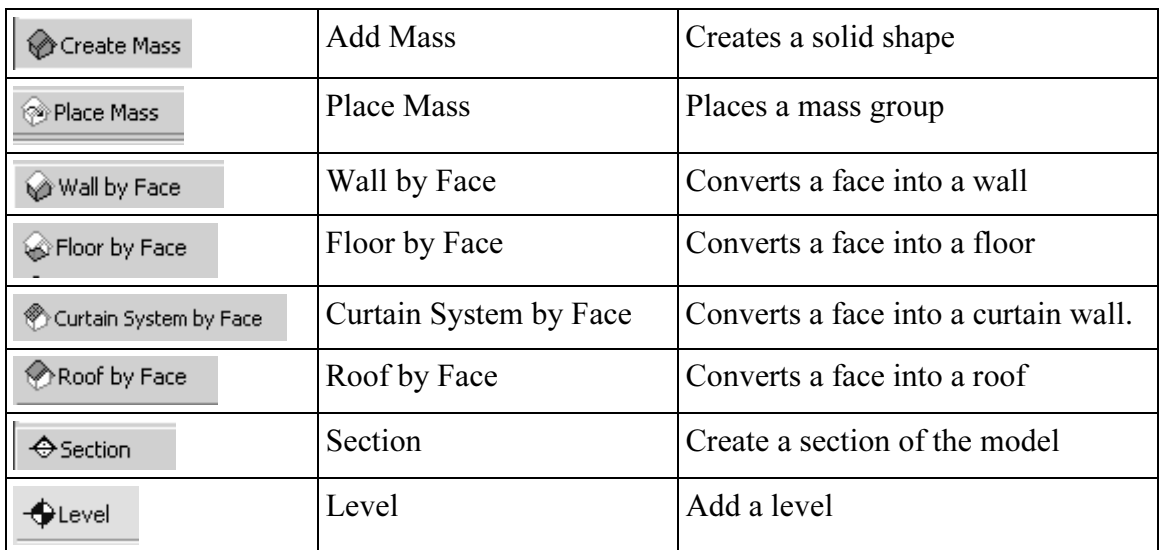

You may not see a Massing bar on your Design bar.<br> **Consider the Contract of Section** 

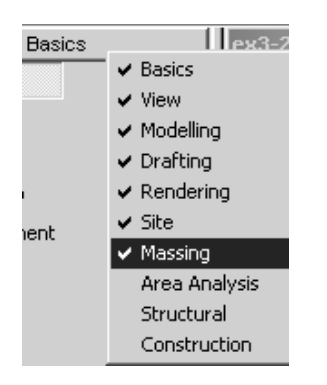

Just like toolbars, you can control winch bars are<br>active/inactive in your Design bar. To activate/deactivate,<br>simply right click on the top of a bar button to see the list of<br>design buttons. Then, check/pick the desired b Just like toolbars, you can control which bars are active/inactive in your Design bar. To activate/deactivate, simply right click on the top of a bar button to see the list of need to activate the Massing bar for this lesson.

### Exercise 3-1 Adding a Level

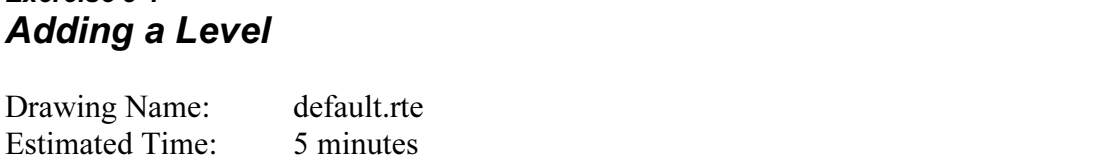

**Material Properties States** This exercise reinforces the following skills:

- □ Switching Elevation Views
- **D** Basics
- Add a Level

Revit uses a level to define another floor or story in a building.

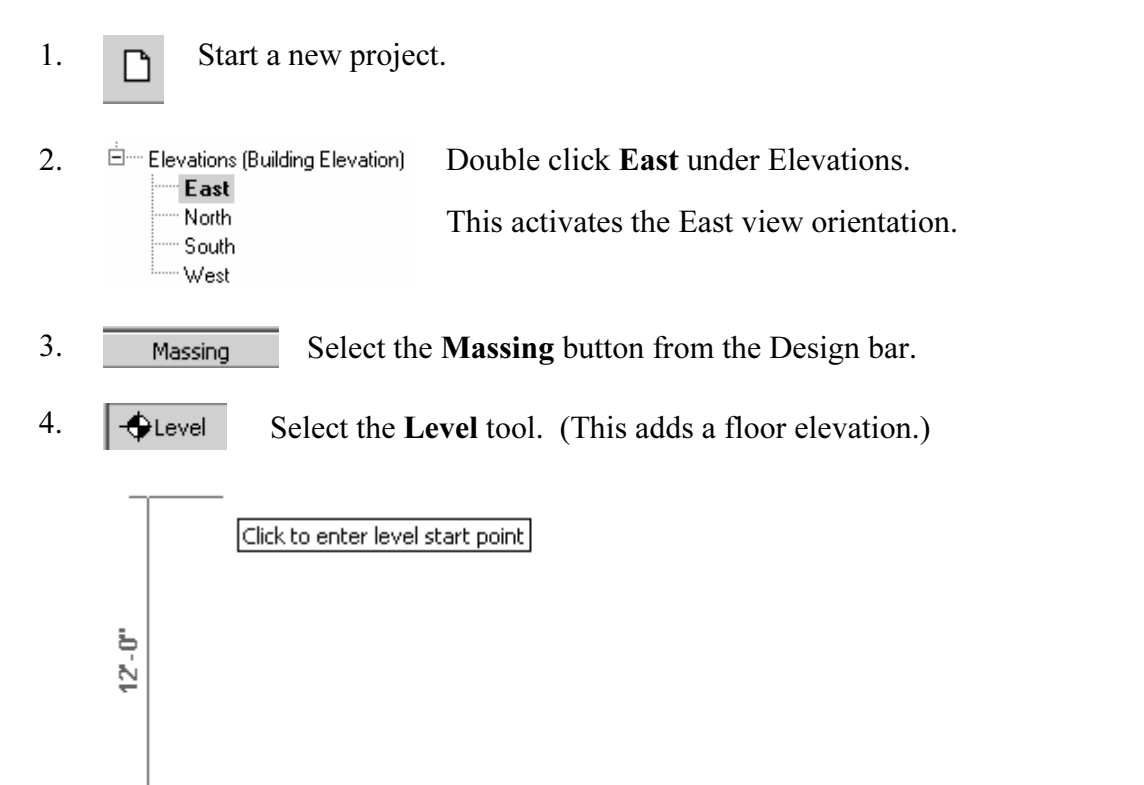

- Level 2\_<br>[10' 6"
- 5. Move your mouse to set an elevation of 12'-0". Pick to start the elevation line.
- Pick to start the elevation line.<br>
6. **IV** Make Plan View In the Options bar, enable **Make Plan View**.

ed if you want Revit to automatically create a flo<br>forget to check this box, you can create the floor p<br>**w Floor Plan**. This should be enabled if you want Revit to automatically create a floor plan view of this level. If you forget to check this box, you can create the floor plan view later using the View→New Floor Plan.

**TIP:** Double click on the blue elevation symbol to automatically switch to the r plan view for that elevation. floor plan view for that elevation.

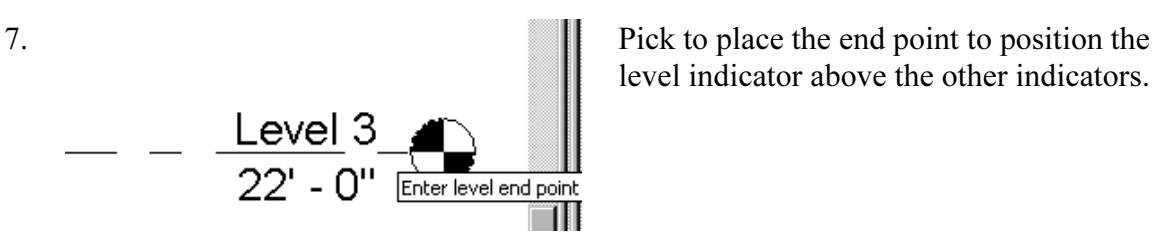

level indicator above the other indicators.

Basically, you place a new level by picking two points at the desired height.

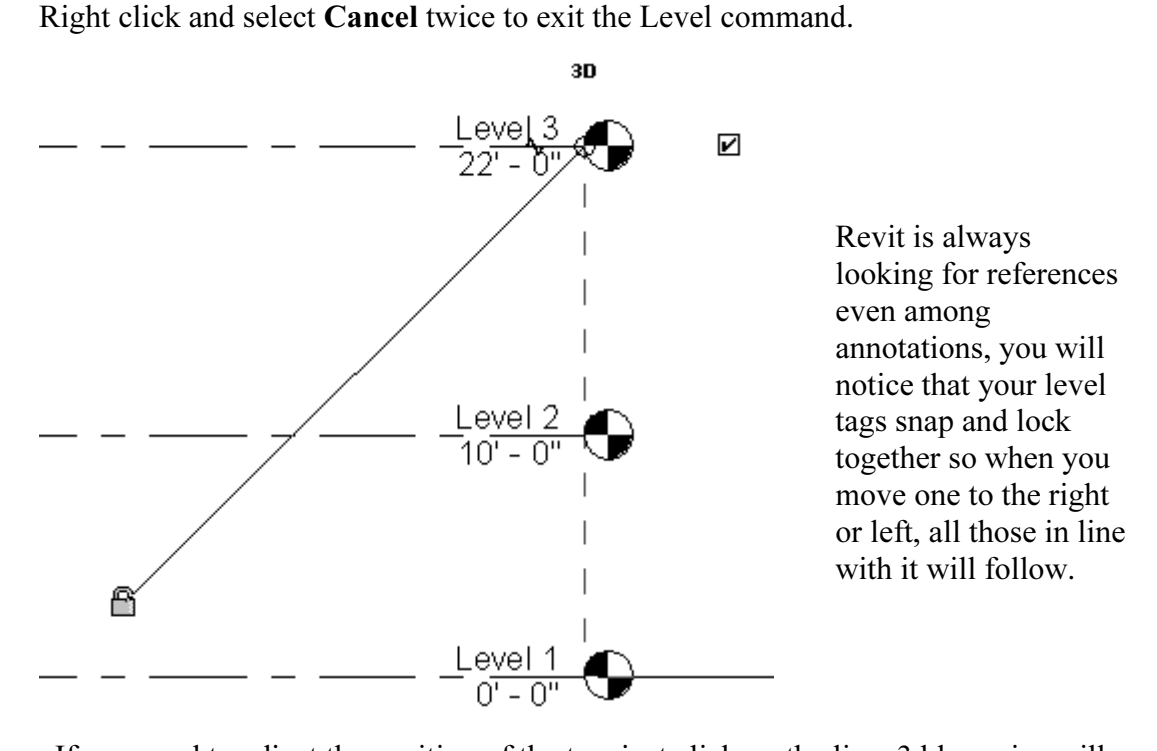

If you need to adjust the position of the tag, just click on the line, 3 blue grips will appear. These can be clicked and dragged as needed. You can also right click on a level tag and select 'Hide annotation in view' and the tag and level line will disappear in that view only.

8. Hide Annotation in View is only enabled if an object is selected first.<br>9. Save the file as  $ex3-1.rvt$ .

9. Save the file as ex3-1.rvt.

## **Comments**<br>**Comments**<br>**Comments**<br>**Comments** Exercise 3-2 Adding Mass Elements

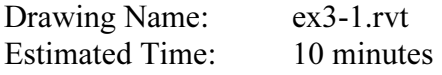

**Material Properties States** This exercise reinforces the following skills:

- Switching Elevation Views
- □ Add Mass
- 1. Open or continue working in the file  $ex3-1.rvt$ .
- 2.  $\dot{E}$  Elevations (Building Elevation) Activate the **East** Elevation view.<br> **Construction East**<br>
Activate the **East** Elevation view.<br>
South
	-
	- West

Woid Form » olo Finish Mass

- ext the **Massing** tool from the Design bar. 3. Massing Select the Massing tool from the Design bar.
- 4. **Create Mass** Select the **Create Mass** tool.

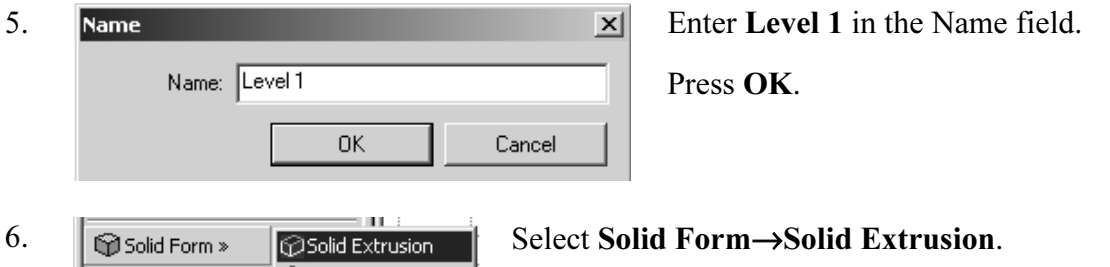

d Blend<br>d Revolve<br>d Sweep **Material Contract Contract Contract Contract Contract Contract Contract Contract Contract Contract Contract Contract Contract Contract Contract Contract Contract Contract Contract Contract Contra** 

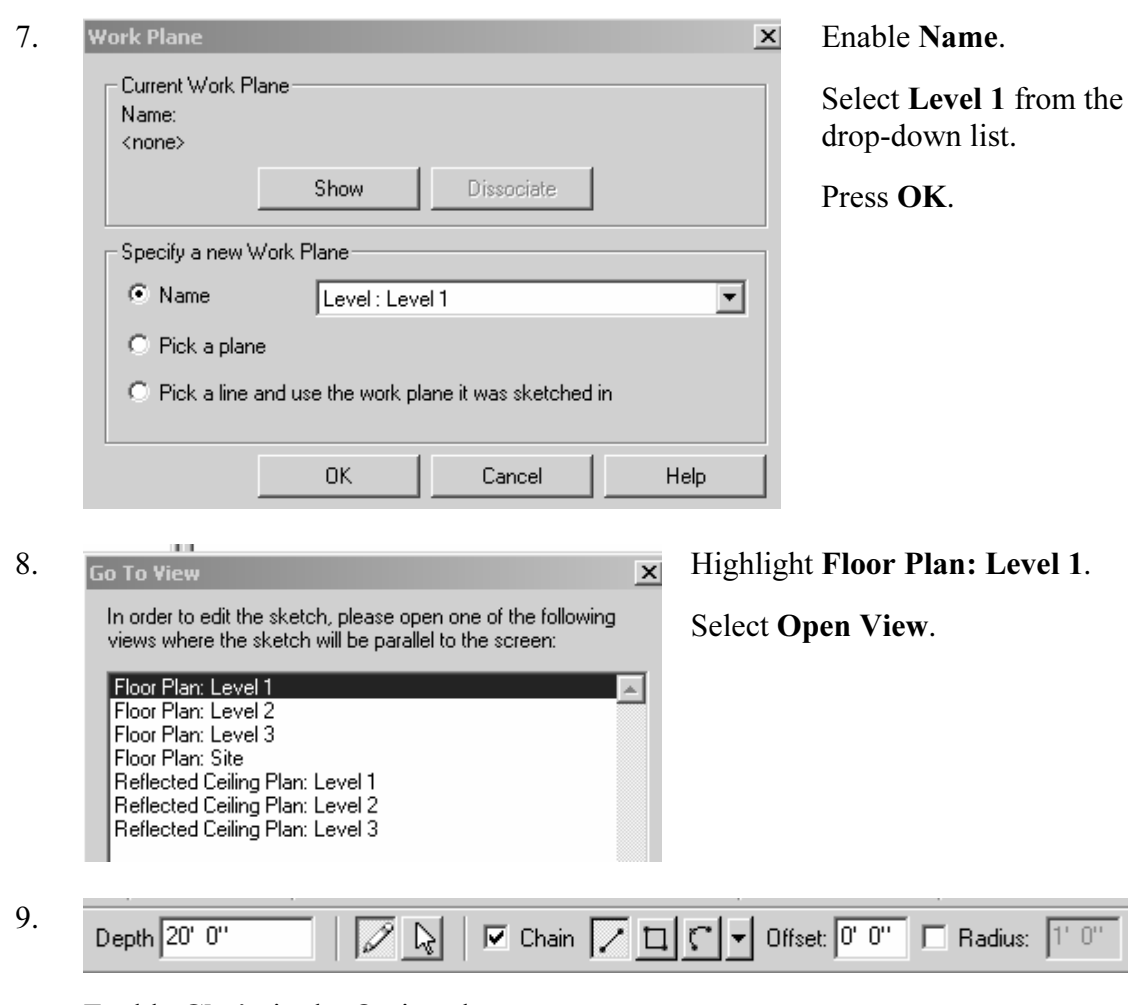

Enable Chain in the Options bar.

nable **Chain** in the Options bar.<br>his allows you to draw lines without always having to pick the start poir This allows you to draw lines without always having to pick the start point.

**Material** 

TIP: Object tracking will only work if the sketch objects are active and available in the current sketch. You can use Pick to copy entities into the current sketch.

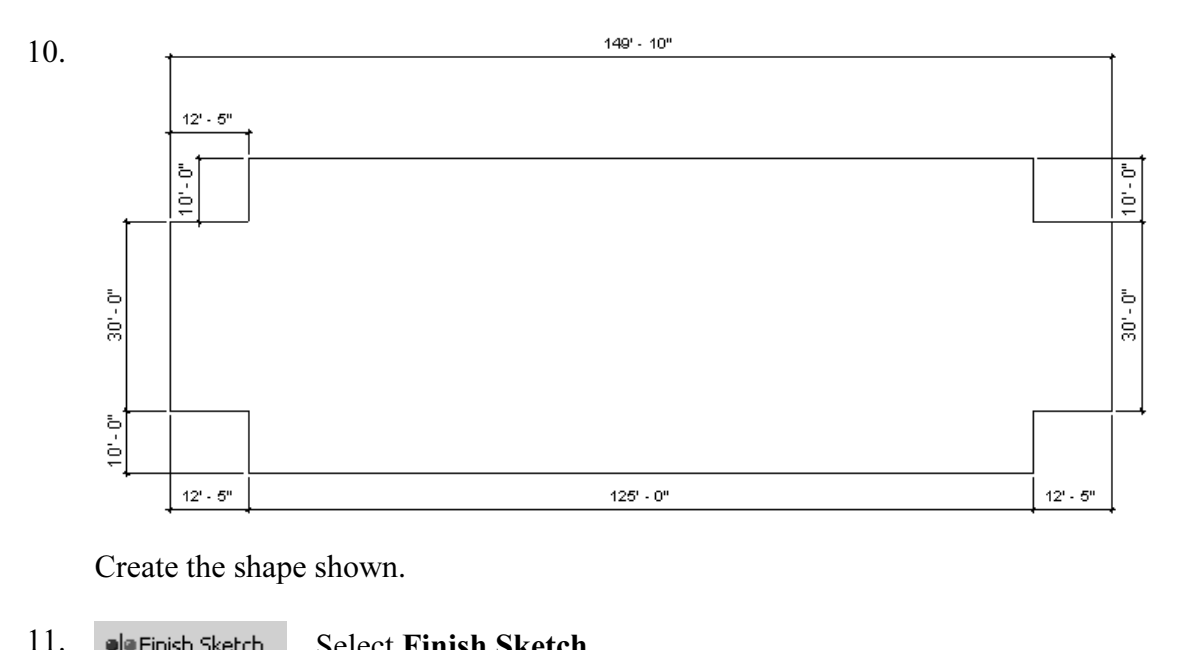

Create the shape shown.

- 11. Select Finish Sketch.
- ect Finish Mass.<br> *Material* 12.  $\bullet$  Finish Mass Select Finish Mass.
- 13. **Select the 3D view tool.**

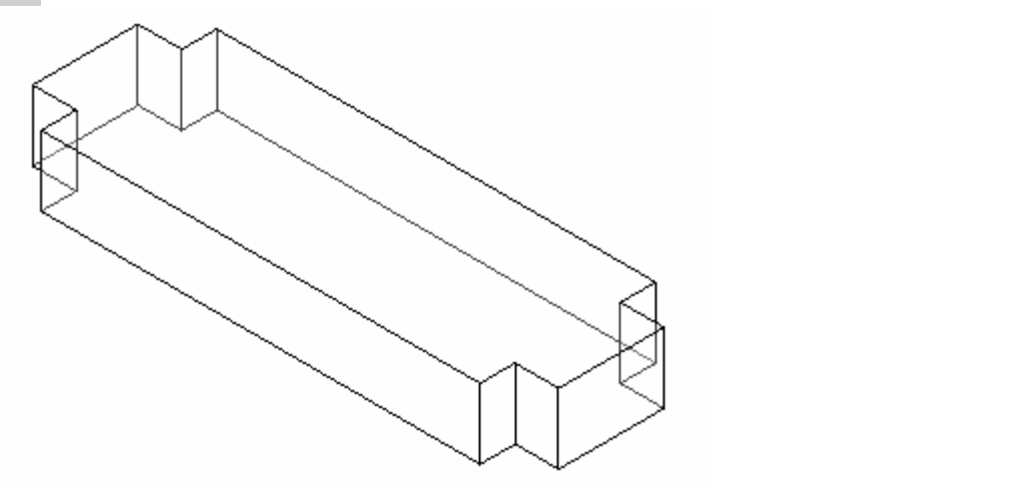

14. Save the file as ex3-2.rvt.

## **Modifying Mass Elements<br>Drawing Name: ex3-2.rvt** Exercise 3-3

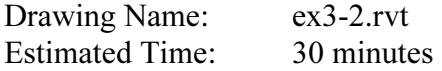

**Forces** the following skills: This exercise reinforces the following skills:

- **Extrude**
- Add Mass
- 1. Open ex3-2.rvt.

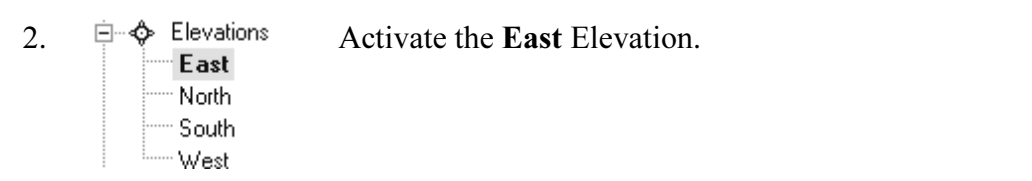

v Show Mass

### Go to View.

**Material Show Mass** so that you can see you Enable Show Mass so that you can see your mass object.

TIP: Pick on a mass element to activate the element's grips. You can use the grips to change the element's shape, size, and location.

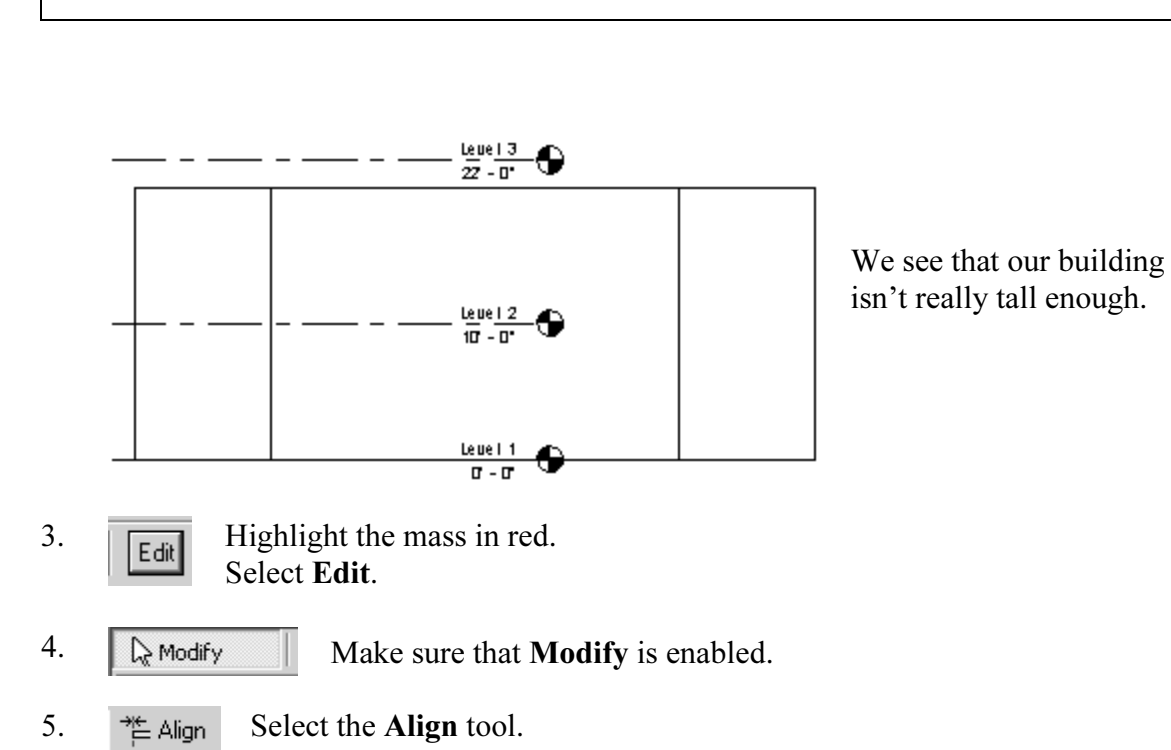

5.  $\frac{1}{2}$  Align Select the **Align** tool.

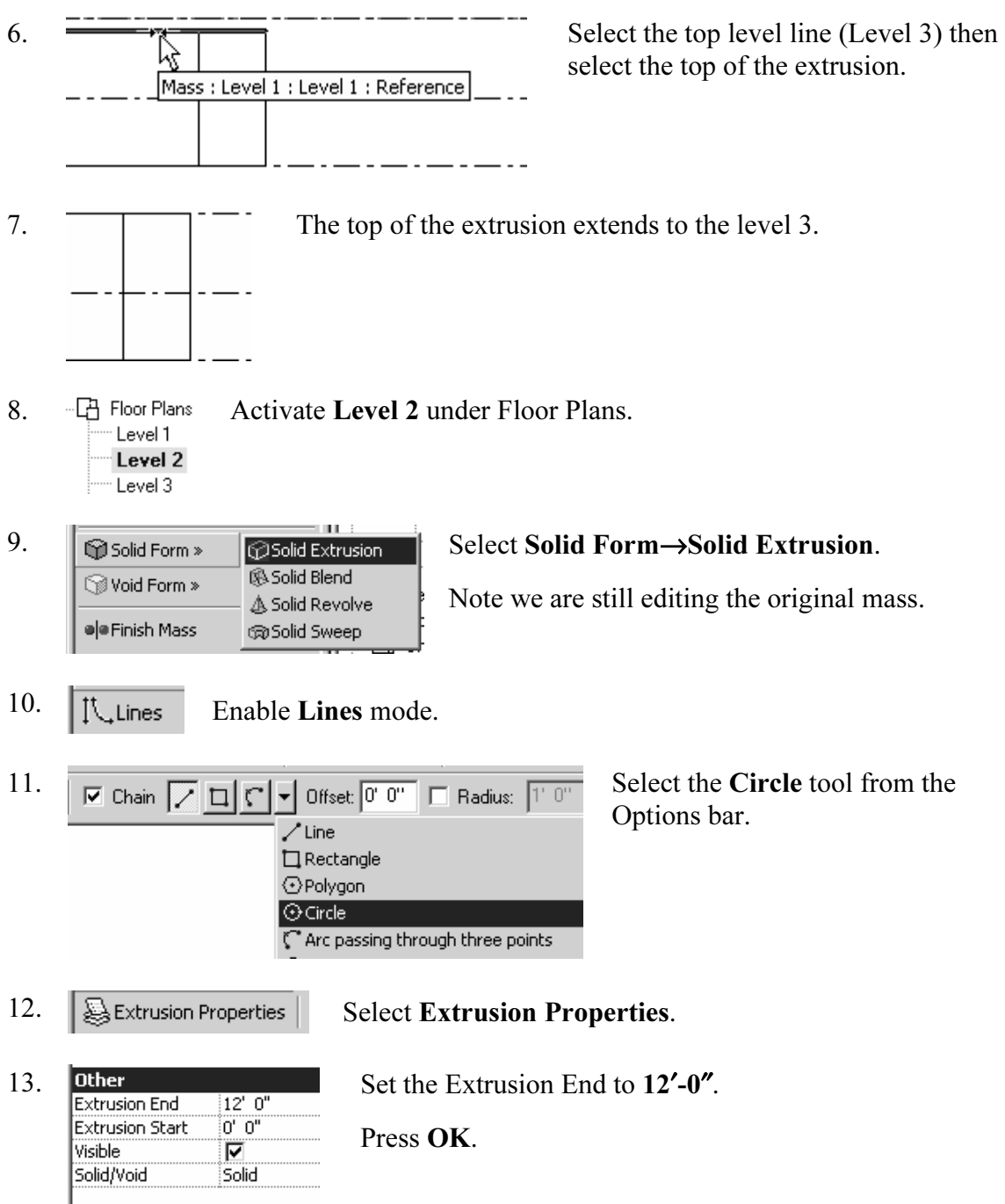

14. You can use object tracking to locate the intersection between the two corners.

te object tracking, enable the **Pick** tool  $\boxed{\mathbb{R}^n}$ . Then select the two want to align with. To activate object tracking, enable the **Pick** tool  $\Box$  **Fig.** Then select the two lines you want to align with.

**Material According to the contract of the contract of the contract of the contract of the contract of the contract of the contract of the contract of the contract of the contract of the contract of the contract of the con** Then enable the Draw tool.

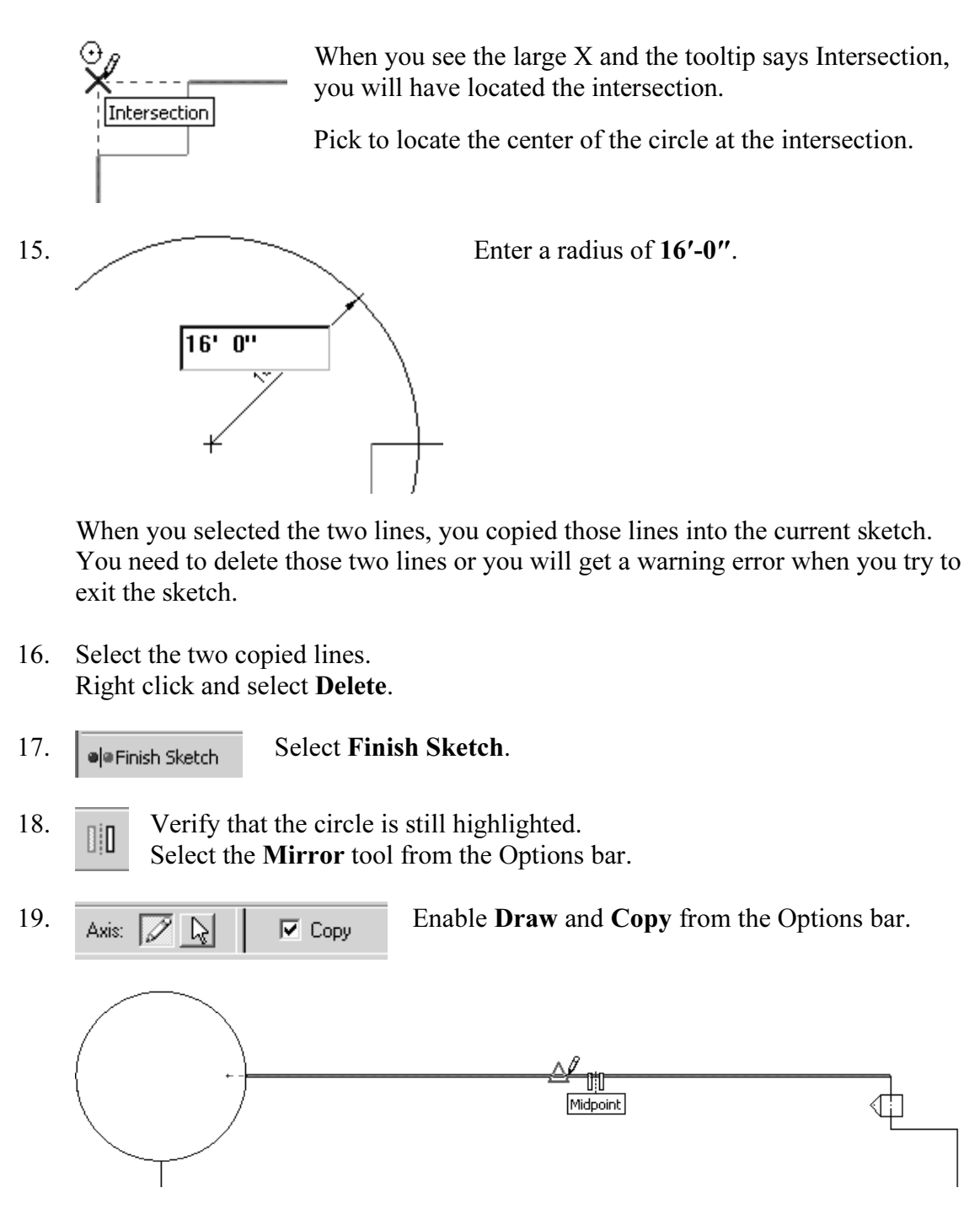

**Could the imagent of the small horizontal fine and pick.** 20. Locate the midpoint of the small horizontal line and pick.

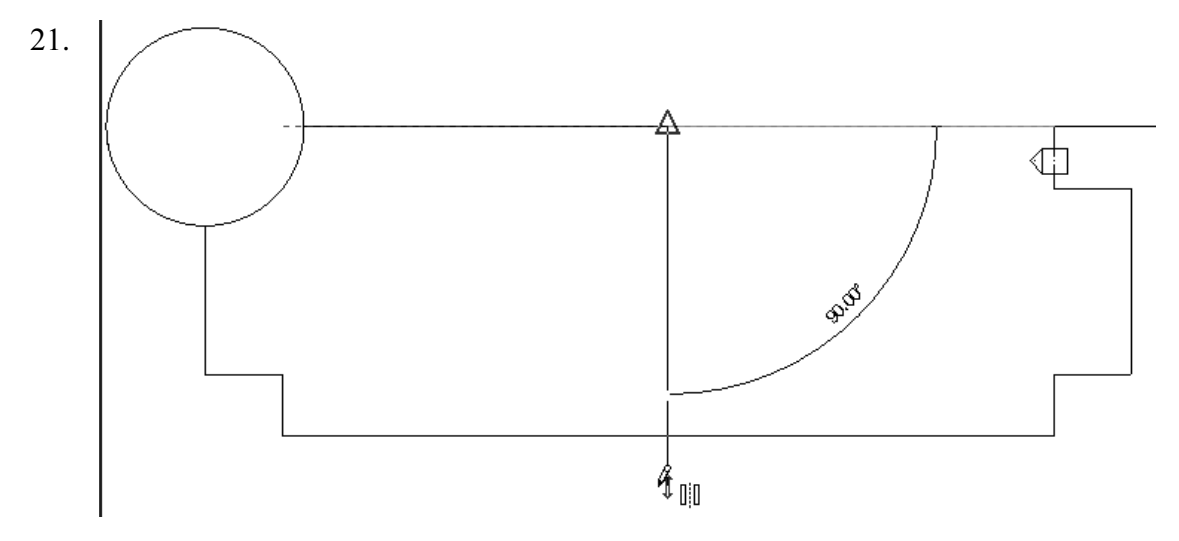

ur mouse down in the Vertical direction and pick for the second point of r axis. Bring your mouse down in the Vertical direction and pick for the second point of the mirror axis.

22. **J a** Finish Mass Select Finish Mass.

Select **Finish Mass**.<br>sappears, it simply means you have to re-enable t If the mass object disappears, it simply means you have to re-enable the Show Mass option under View.

23.  $\boxed{\bigoplus \quad 3D}$  Activate the 3D view.

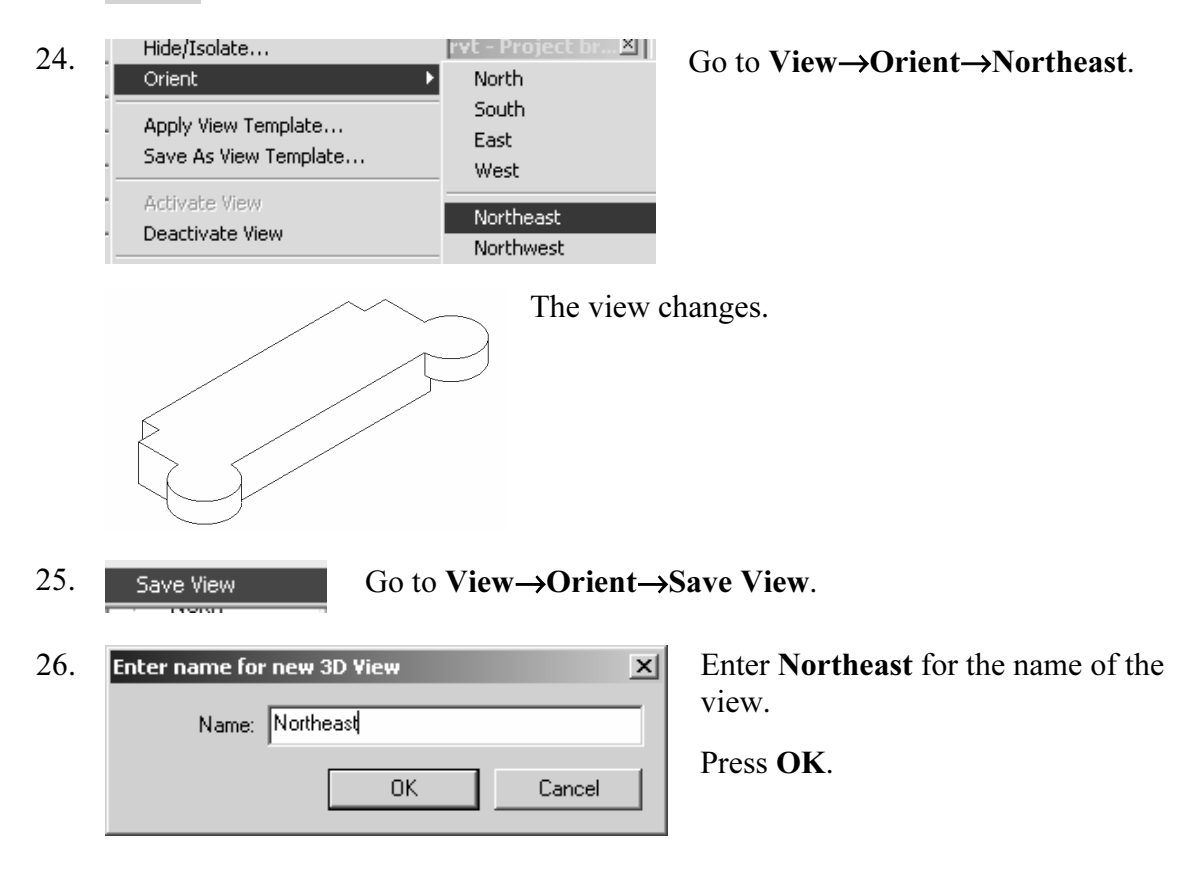

- **Copyrights of the second in the Free Advertisers**<br> **Copyrights**<br>
Copyrights file as and 2.2 mit 27.  $\Box$  3D Views The **Northeast** view is now listed in the Project browser.
- 28. Save the file as *ex3-3.rvt*.

 TIP: You can only use the View→Orient menu to activate 3D views when you are already in 3D view mode.

**Material** 

## **Copyrighted**  Exercise 3-4 Creating Wall by Face

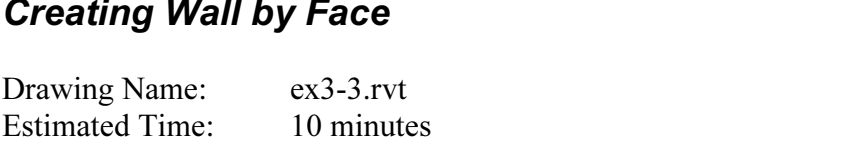

This exercise reinforces the following skills:

- □ Wall by Face
- Trim
- □ Show Mass

Copyrighted **Constants**<br>
The Show Mass<br>
You can add doors and windows to your conceptual model to make it easier to visualize.

- 1. Open ex3-3.rvt.
- 1. Open *ex3-3.rvt*.<br>2.  $\frac{1}{3}$  Views Activate the **Northeast** view under 3D Views.  $\{3D\}$
- 3.  $\quad \circledast$  Wall by Face. Select Wall by Face.
- **Basic Wall: Generic 8"**<br> **Copyrighted Basic Wall: Generic 4" Brick**<br>
Basic Wall: Generic 5"<br>
Basic Wall: Generic 6"<br>
Basic Wall: Generic 6" Masonry<br>
Basic Wall: Generic 6" Masonry

4. **IDEA** IS IN THE UPPEN BAR, you can set the wall type.

Set the Default Wall Type to: Basic Wall: Generic- 8″.

Filed<br>Enable **Pick Faces** in the Option bar. 5.  $\Box$  Enable Pick Faces in the Option bar.

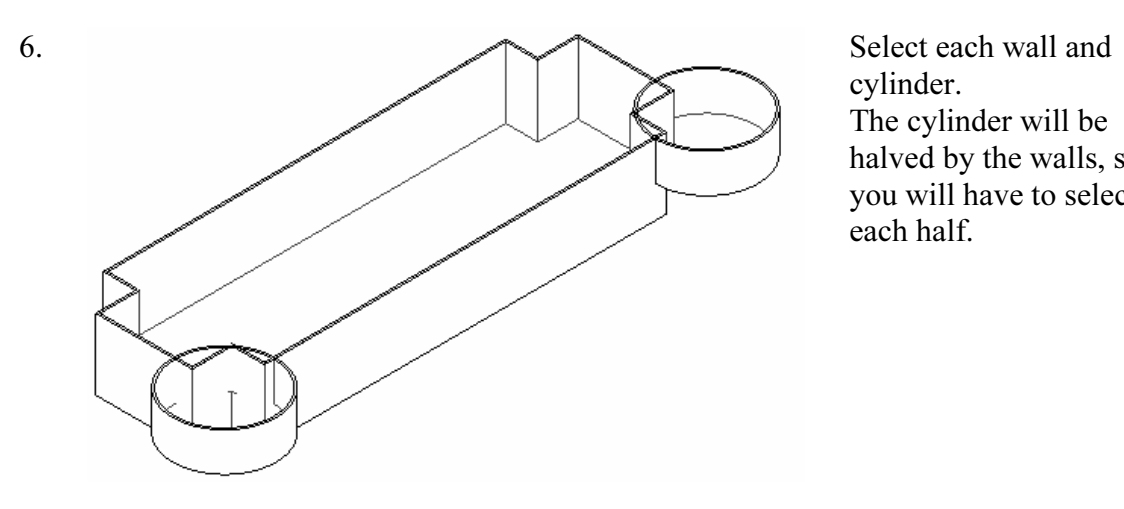

cylinder. The cylinder will be halved by the walls, so you will have to select each half.

- 7.  $\begin{array}{c} \n\bigcap_{\text{Level 1}} \text{Flow Planck} \\
\text{Level 2} \\
\hline \text{Level 3}\n\end{array}$  Activate Level 2 under Floor Plans.
- 8.  $\equiv$   $\frac{1}{\sqrt{2}}$  Trim Select the Trim tool.

8.  $\frac{1}{\sqrt{2}}$  Trim Select the **Trim** tool.<br>When you select to trim, be sure to select the section you want to keep.

▁▁▁▁<u>▝</u>░░░▁▁▏<mark>▏</mark>▏▝<sup>▞▀</sup>  $\blacksquare$ 9. Select the first line or wall to trim/extend. (Click on the part you want to keep)

Note that you have some instructions in the lower left of the screen to assist you.

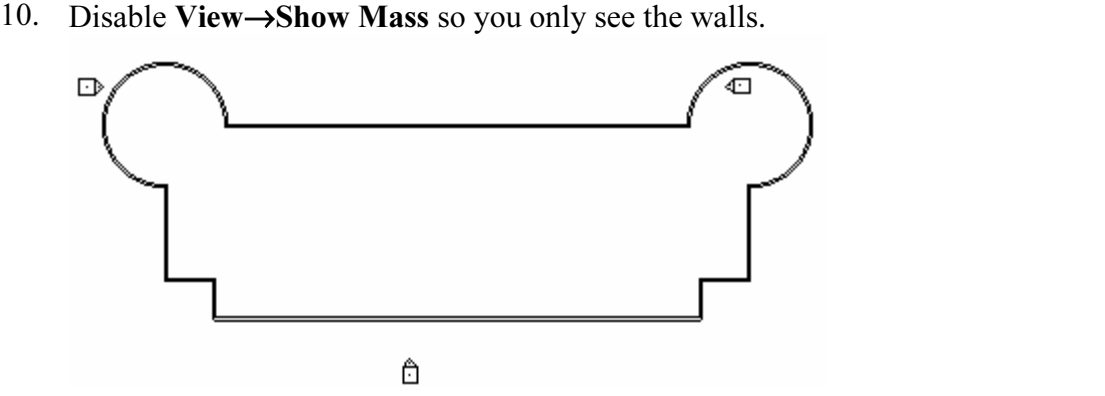

- 11. Trim the walls as shown.
- $x3-4. rvt.$ 12. Save as ex3-4.rvt.

## **Adding Doors and Windows**<br>Drawing Name: ex3-4.rvt Exercise 3-5

Drawing Name: ex3-4.rvt Estimated Time: 5 minutes

**Forces** the following skills: This exercise reinforces the following skills:

- □ Basics
- Door
- Load from Library
- Window
- □ Array
- □ Mirror
- □ Shading

□ Mirror<br>
□ Shading<br>
You can add doors and windows to your conceptual model to make it easier to visualize.

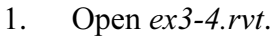

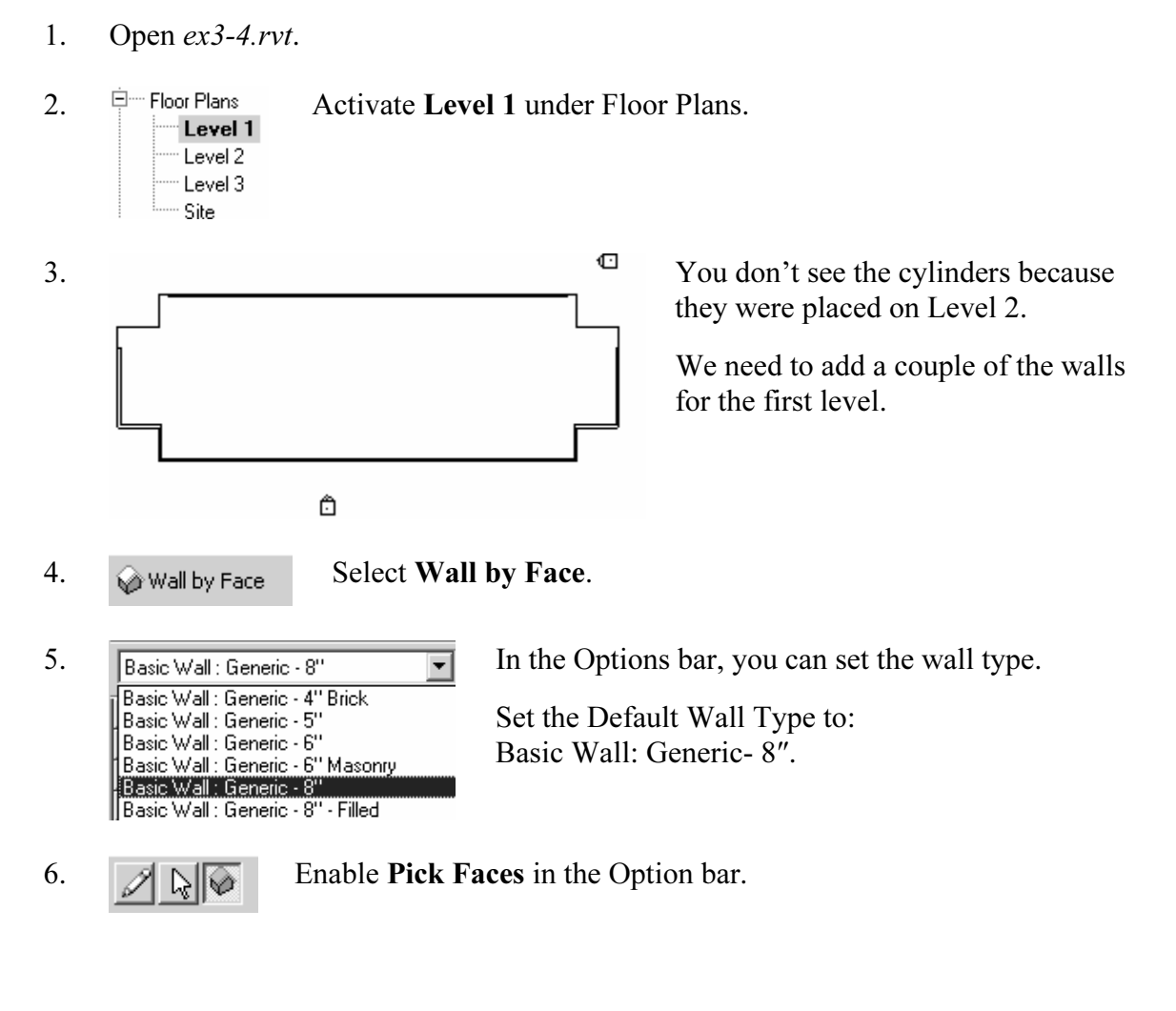

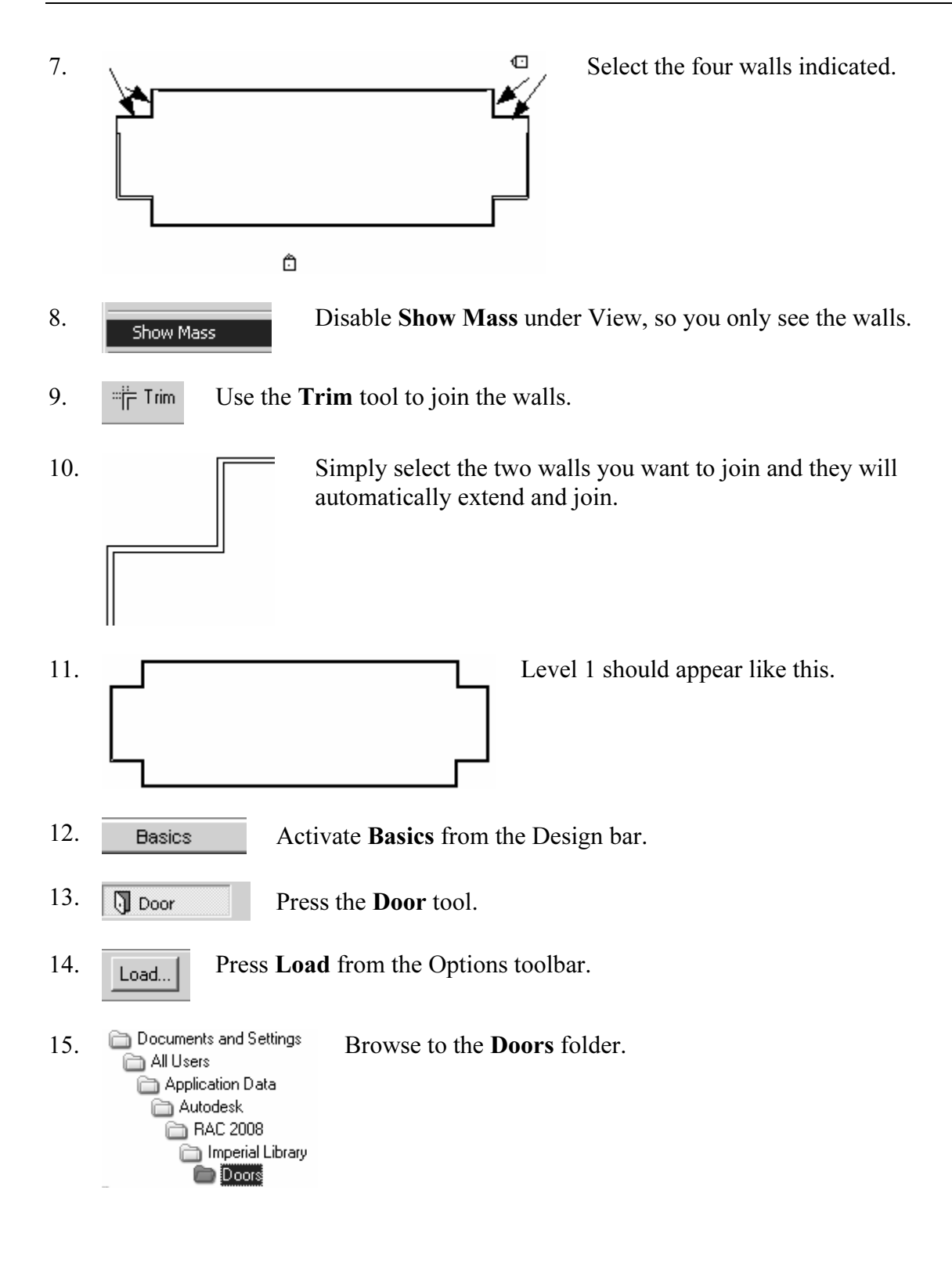

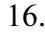

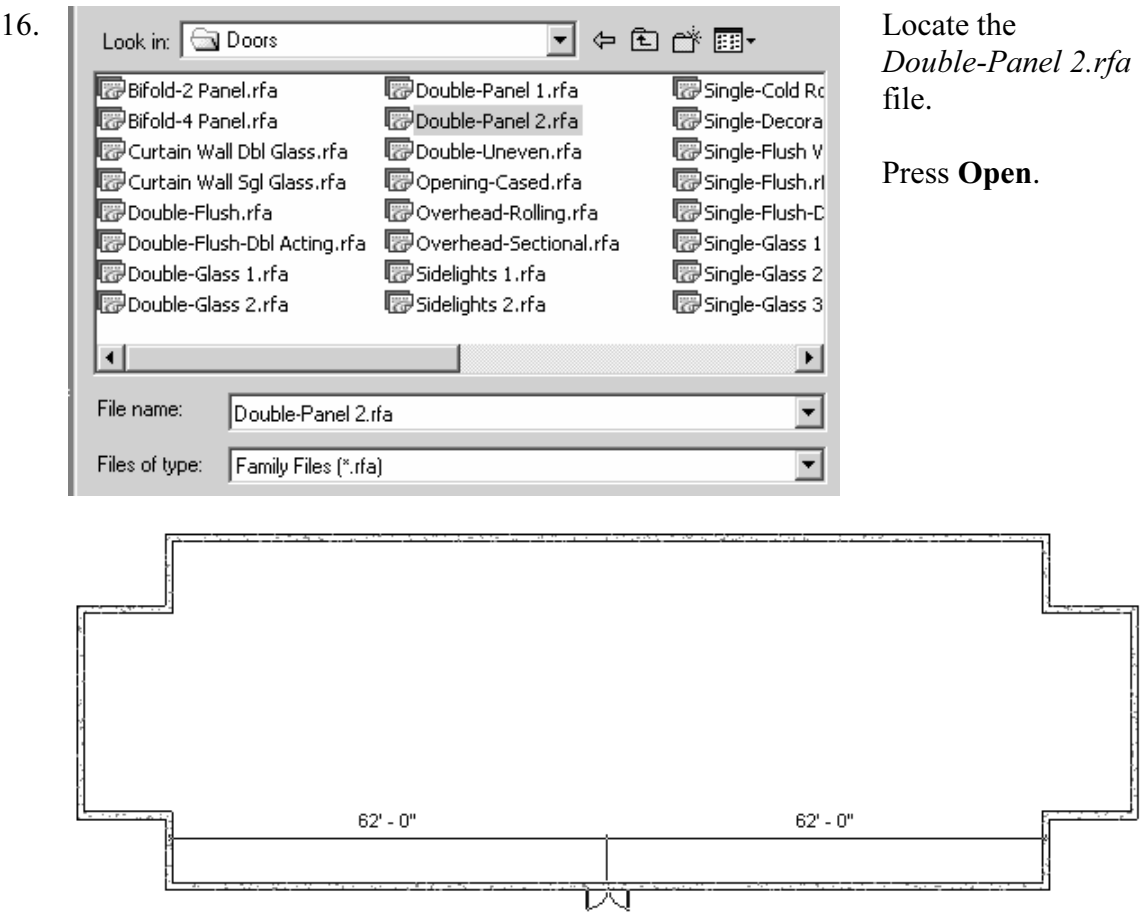

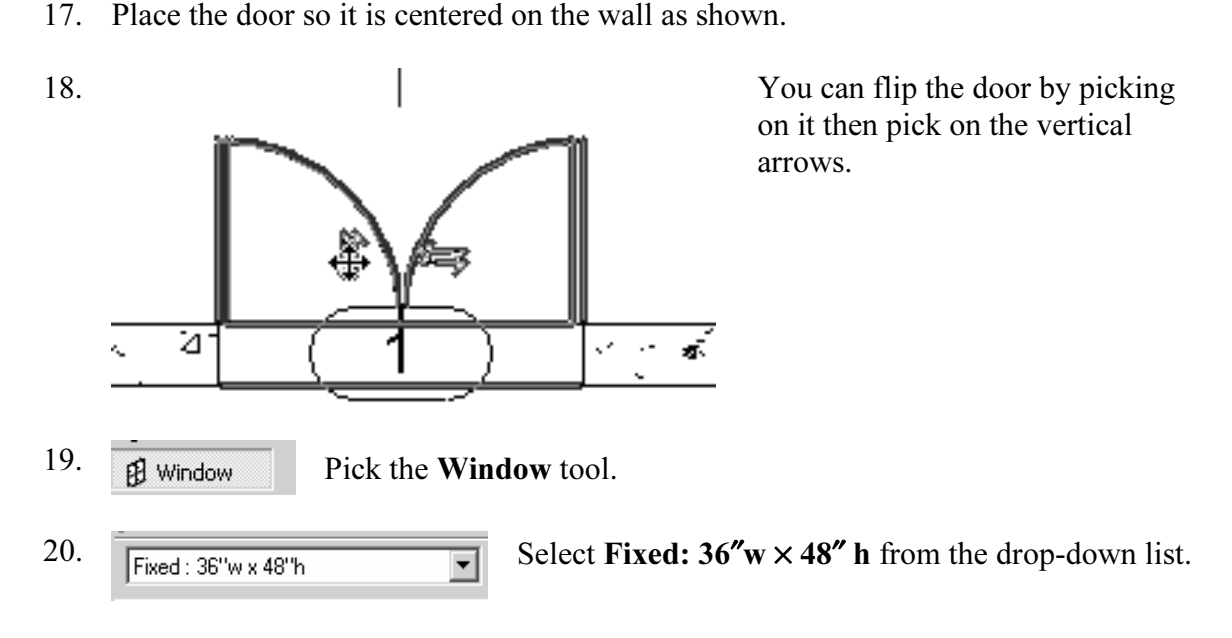

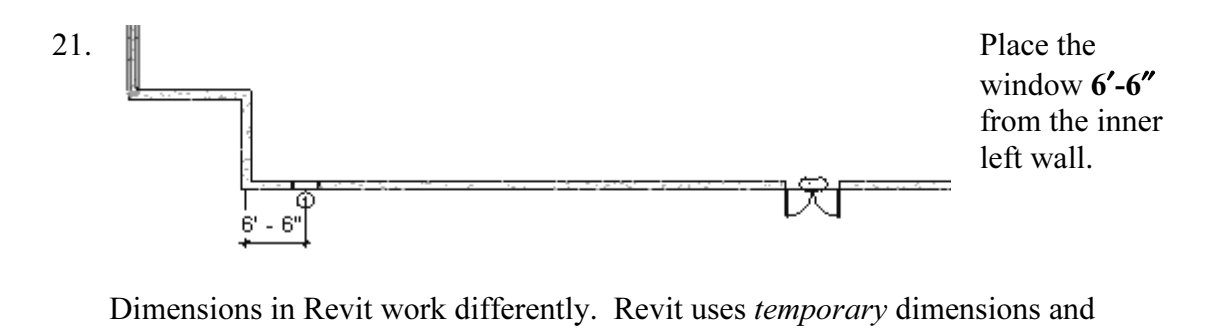

permanent dimensions. Permanent dimensions are the parametric dimensions attached to each object. You can modify these dimensions by clicking on the object. Temporary dimensions are the dimensions you place using the Dimension tool or typing 'DI'. The dimension values of temporary dimensions can only be modified by changing the permanent dimensions.

It to define the position of an object using a dimension that doesn't apper<br>pick the object, you can apply a temporary dimension using the Dimens<br>will add a permanent dimension to the object that can then be used to If you want to define the position of an object using a dimension that doesn't appear when you pick the object, you can apply a temporary dimension using the Dimension tool. This will add a permanent dimension to the object that can then be used to position the object.

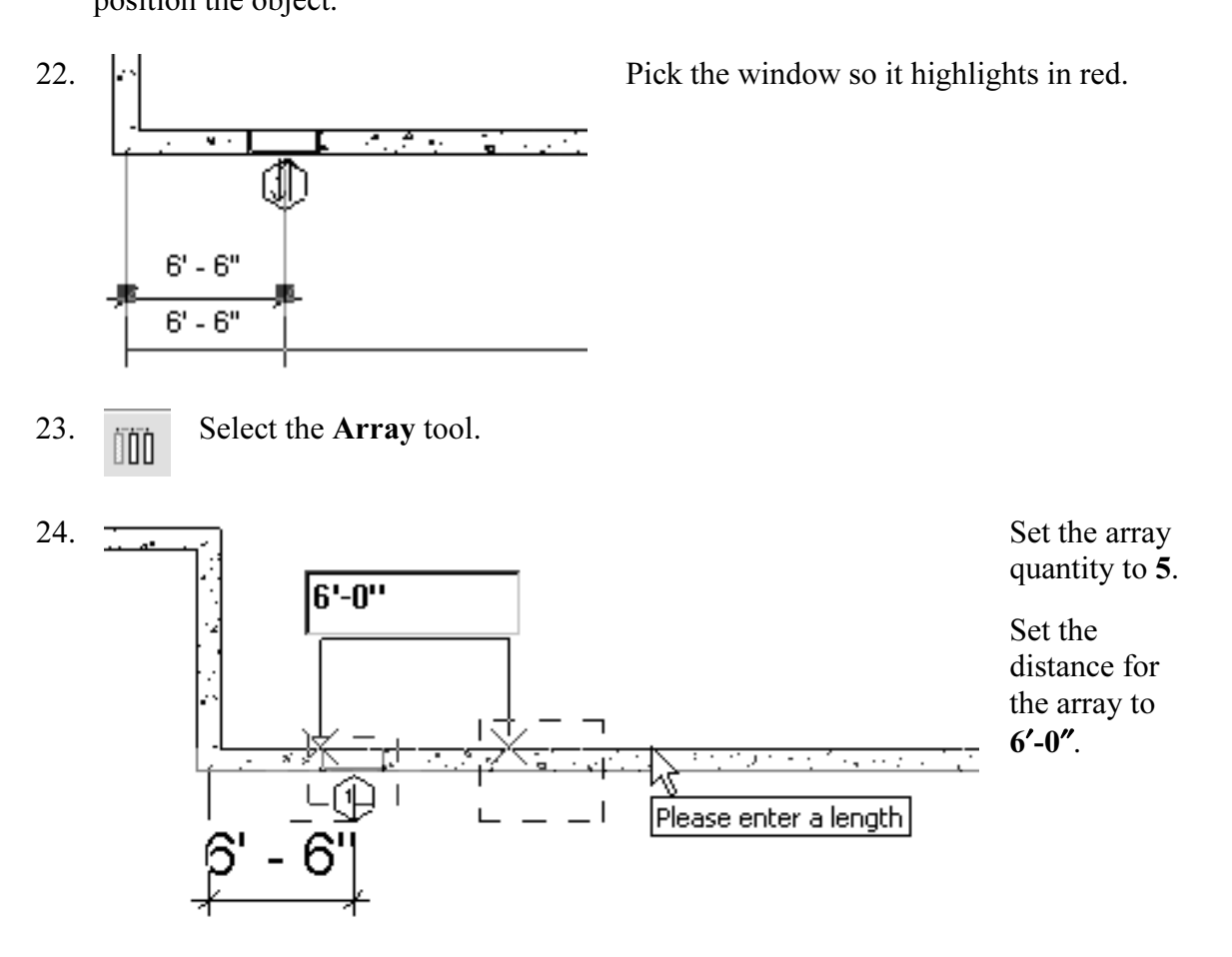

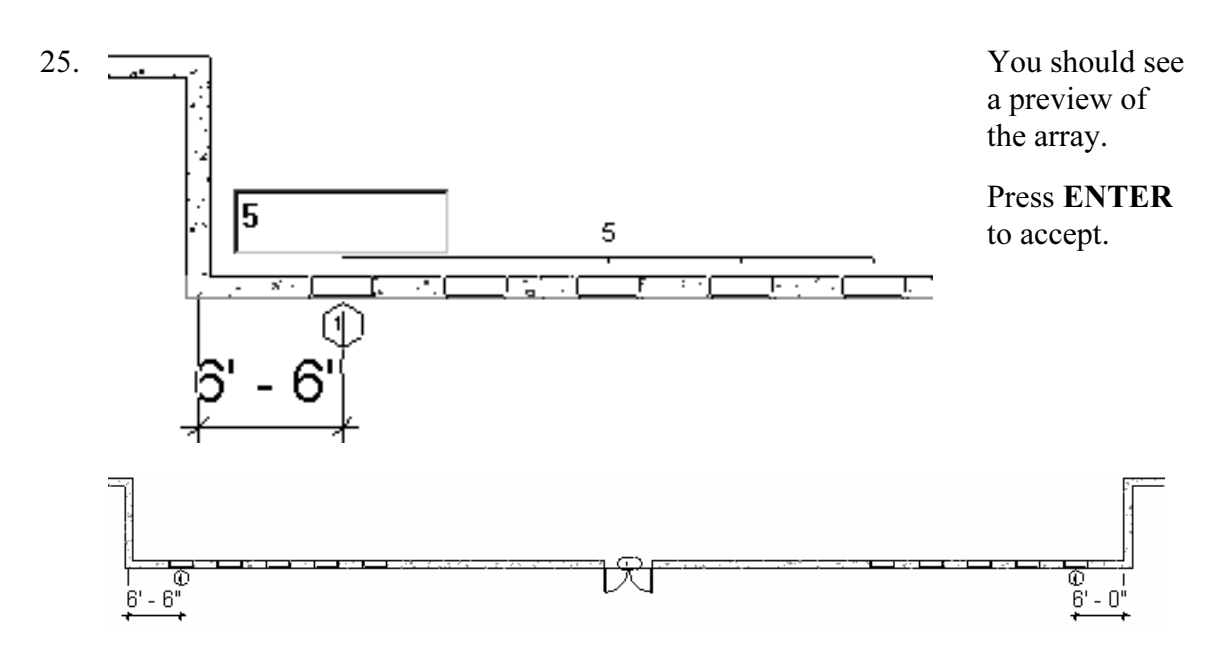

- the total *Material* and *Material Material Material Material Material Material Material Material Material Material Material Material Material Material Material Material Material Material* 26. Use the Mirror tool to mirror the windows to the other side of the wall opposite the door.
- 27.  $\bigotimes$  Switch to a 3D View. Disable Show Mass under View.

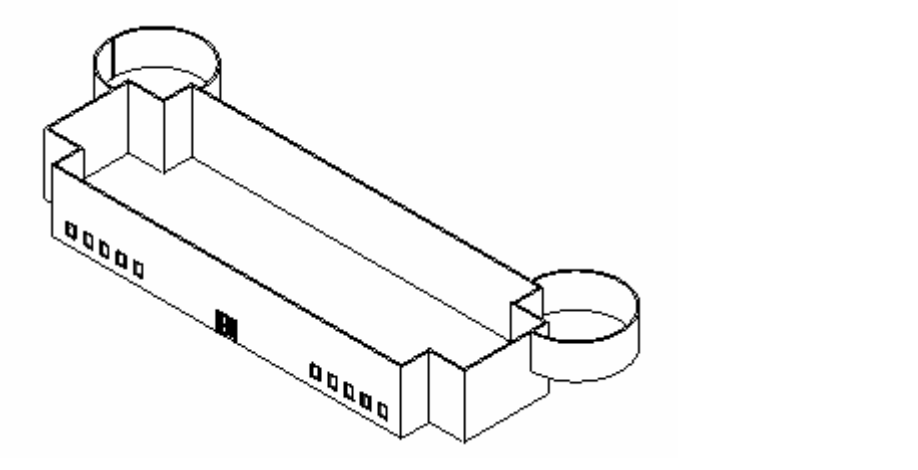

28. Next Scroll/Zoom Right click in the graphics window and select View Properties...

View Properties.

**Copyrighted Computer Control Control Control Control Control Control Control Control Control Control Control Control Control Control Control Control Control Control Control Control Control Control Control Control Control** 

Press OK.

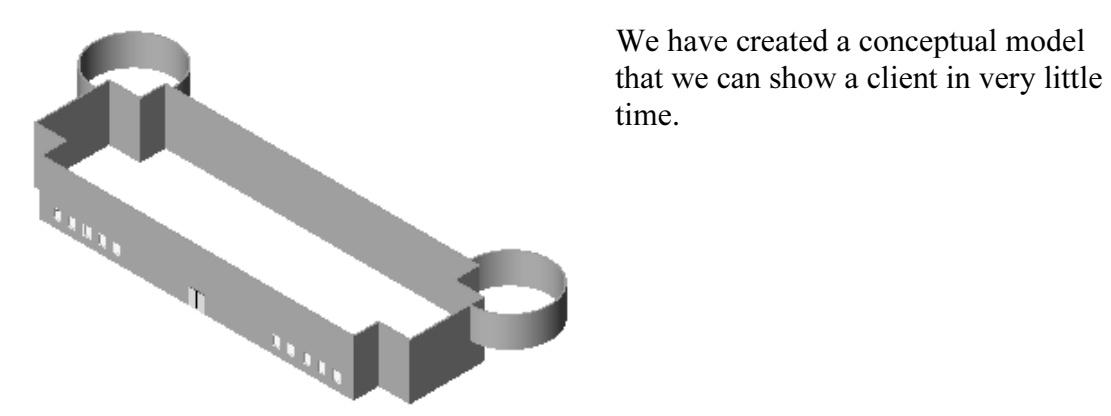

We have created a conceptual model time.

30. Save the file as ex3-5.rvt.

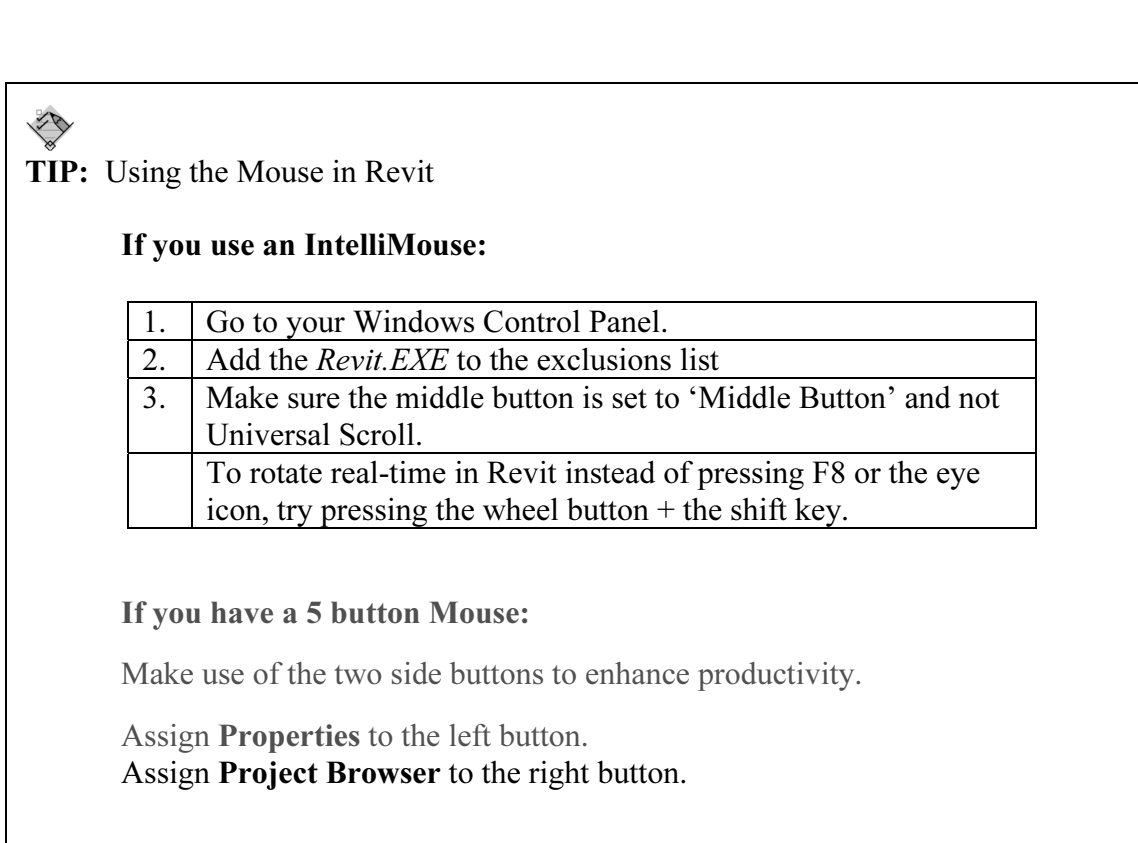